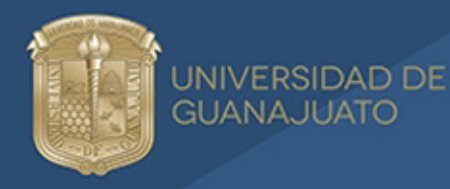

Sistema Bibliotecario

## WAL DACIÓN<br>BIBLIOTECARIA Para trámite de titulación

1. Visita el sitio<https://intraug.ugto.mx/>y da clic en Iniciar Sesión.

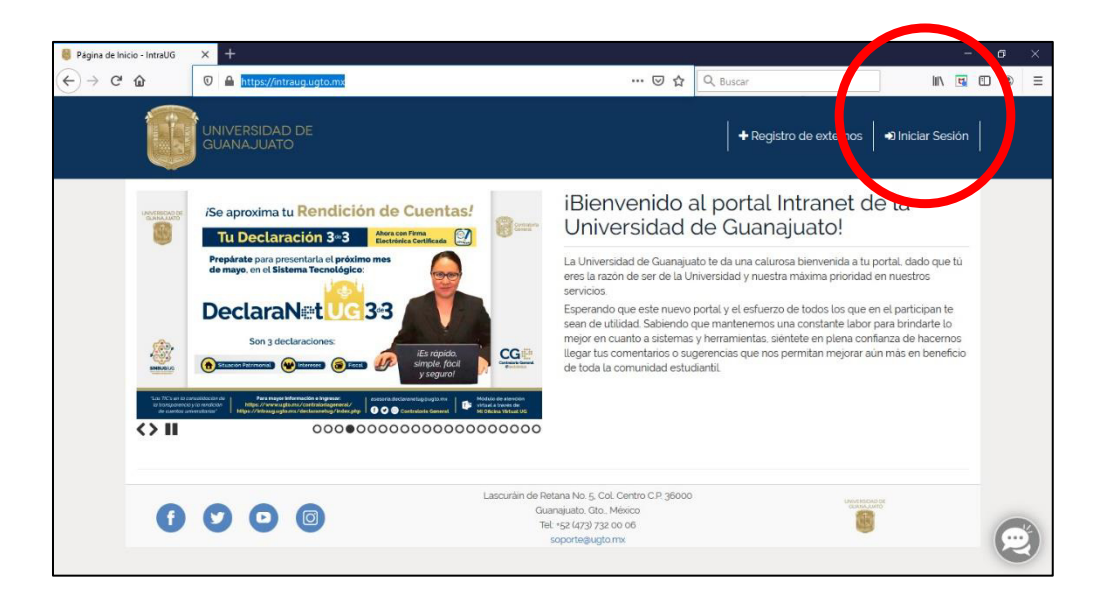

2. Ingresa tu cuenta y contraseña de correo electrónico institucional.

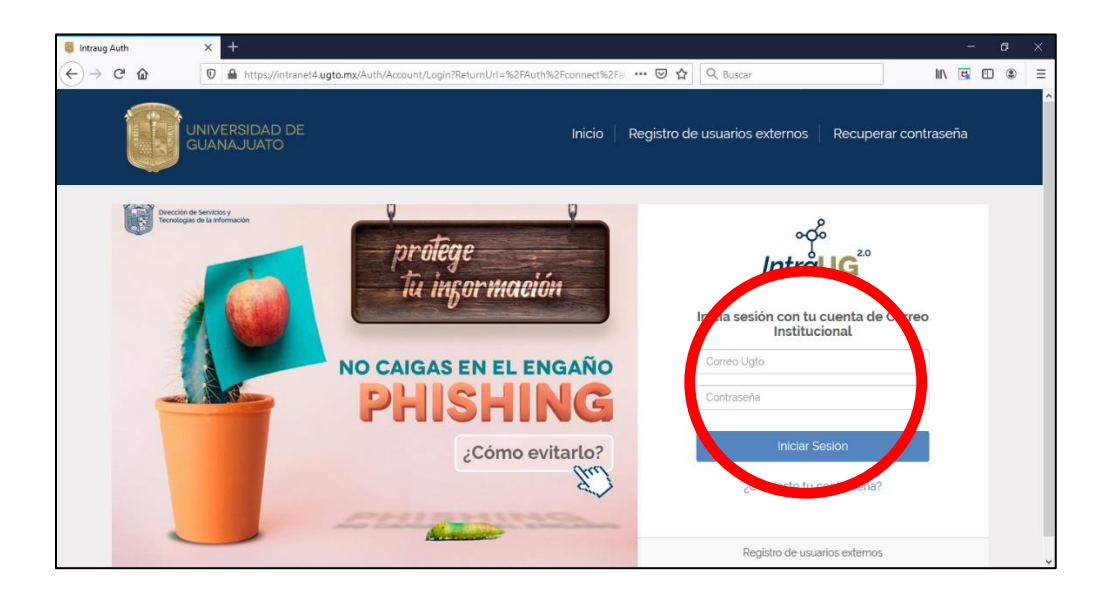

3. Aparecerá el menú de inicio de la sección Estudiante.

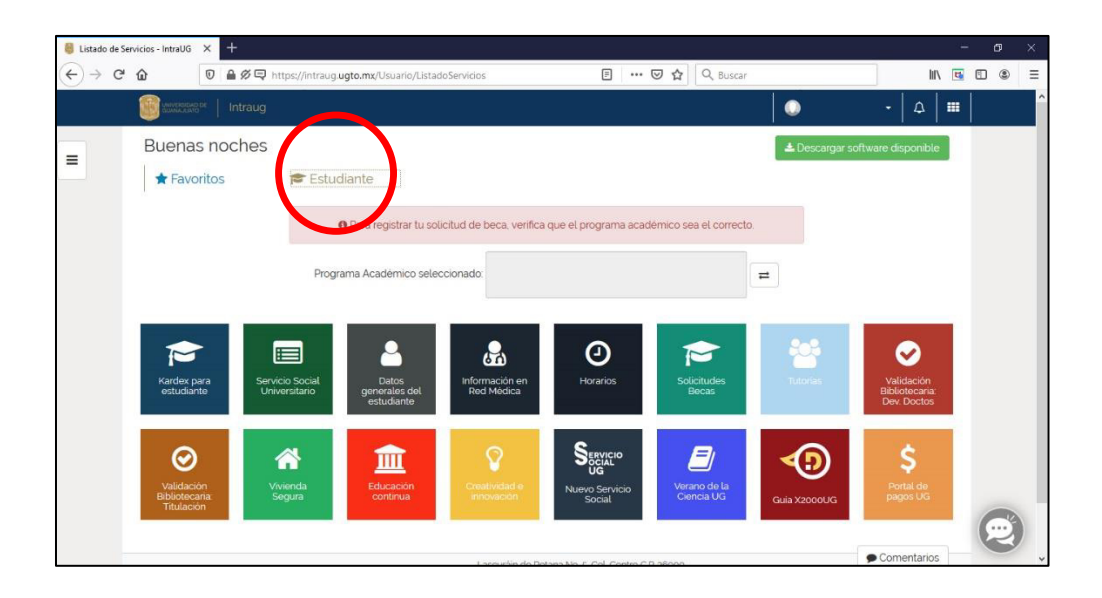

Selecciona el módulo Validación Bibliotecaria: Titulación.

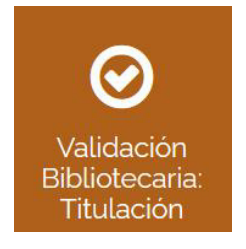

- 4. Aparecerá información precargada y necesitarás proporcionar:
	- Teléfono de contacto
	- Celular
	- Seleccionar si la modalidad es Con jurado o Sin jurado
	- Observaciones: Aquí indica cuál es la modalidad por la cual te vas a titular.

La modalidad Con jurado requiere de la elaboración de un trabajo de titulación: tesis, tesina, reporte, entre otros. Y habitualmente se presenta en un examen recepcional.

La modalidad Sin jurado no requiere de la elaboración de un trabajo de titulación, como la excelencia académica, diplomado, Ceneval, cumplimiento satisfactorio de competencias de egreso, entre otras. No se realiza algún examen recepcional.

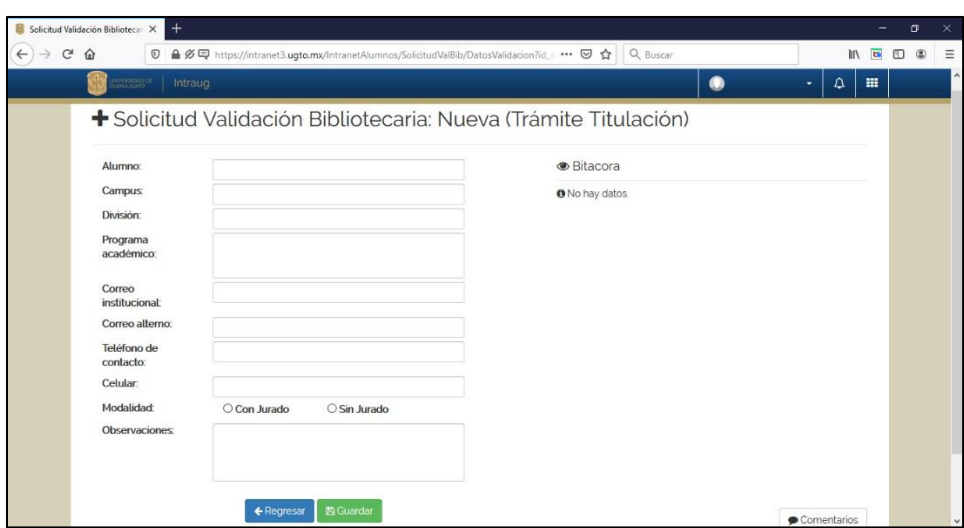

5. Una vez que hayas agregado la información solicitada, haz clic en Guardar y si los datos se cargaron adecuadamente, aparecerá el mensaje Información guardada con éxito.

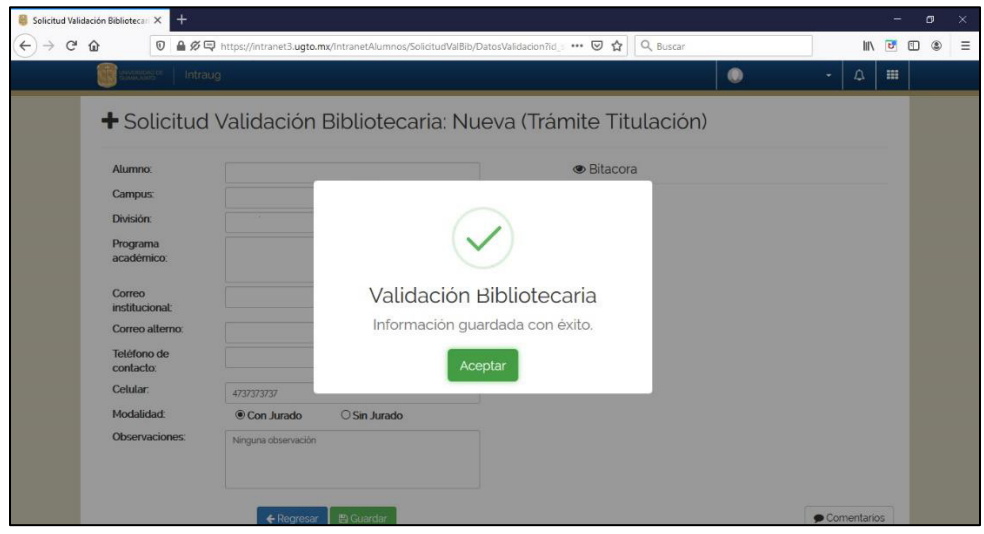

## 6. Aparecerá un resumen de la solicitud.

Es importante considerar que, para obtener la validación, no debes tener adeudo por libros, laptops o materiales, o pagos de sanción con el Sistema Bibliotecario. De ser así, solventa el adeudo para que puedas recibir la validación. Consulta el instructivo de pago.

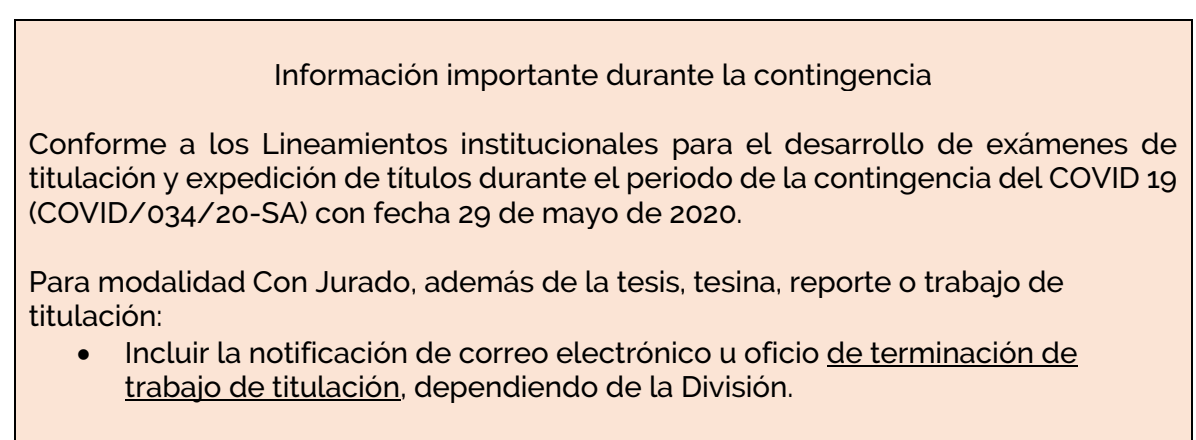

Para modalidad Sin Jurado:

• Incluir la notificación de correo electrónico u oficio emitido por la Dirección de la División, donde se autoriza la modalidad de titulación.

Para agregar archivos debes dar clic en Editar.

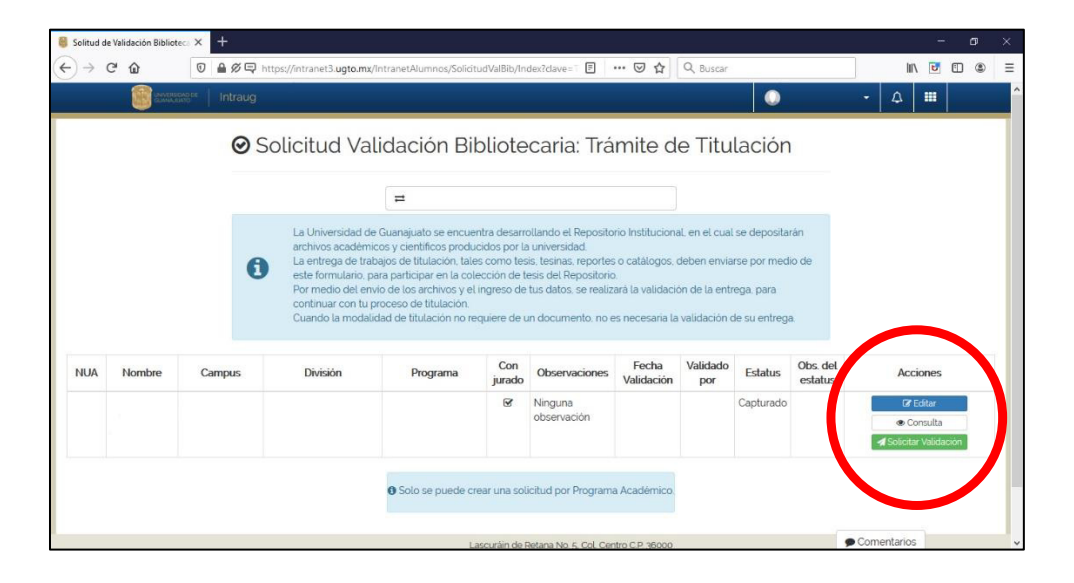

Volverá a aparecer la captura de información, dar clic en el botón Documentos que se agregó.

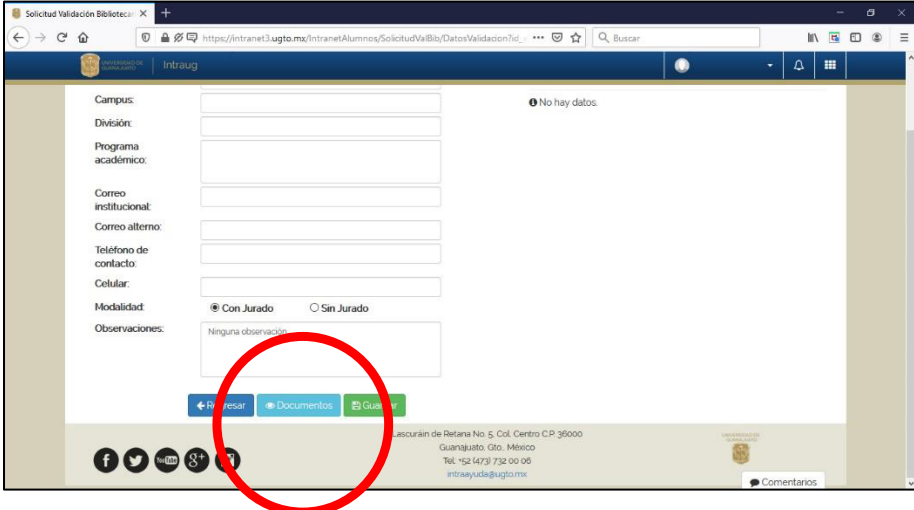

Aparecerá la sección Documentos. Deberás dar clic en Agregar Nuevo Documento.

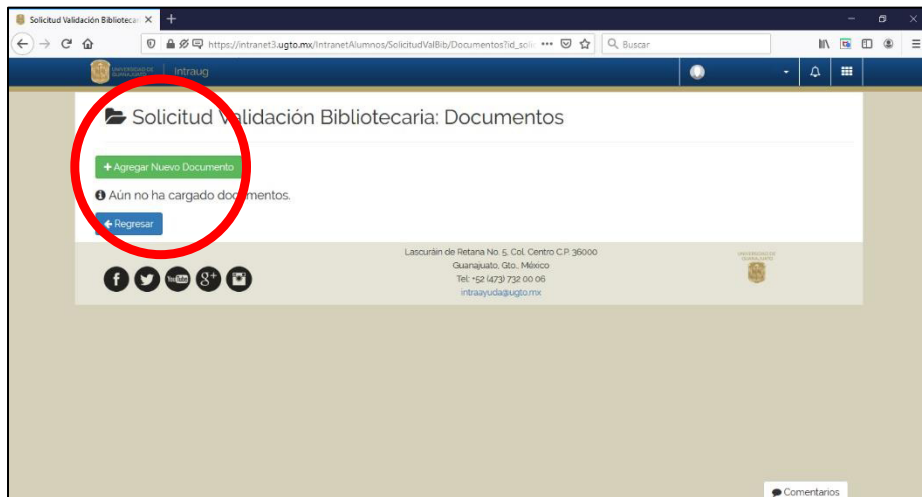

Se abrirá una ventana para que agregues Título, un Resumen (máximo de 300 palabras), indicar la fecha de creación (puede ser solo el año), además de adjuntar el archivo del Oficio de Modalidad de Titulación y el archivo del trabajo de titulación.

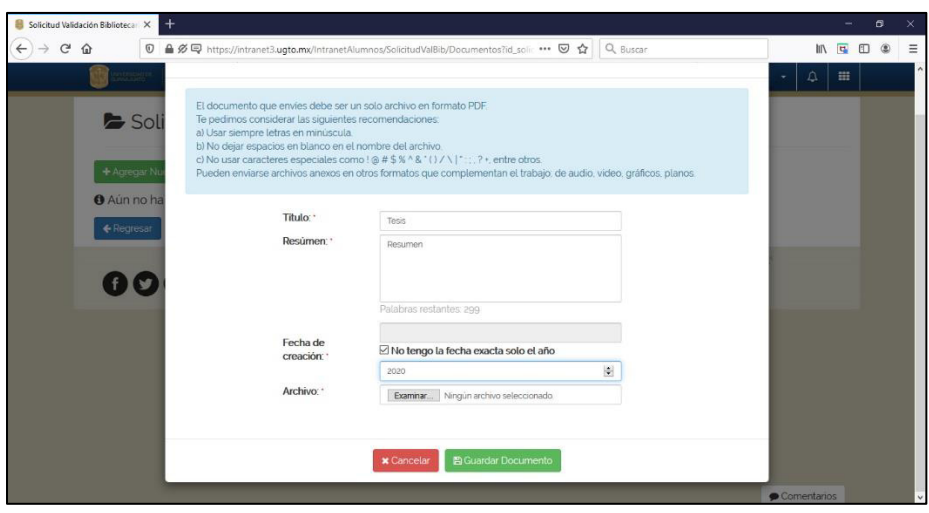

El documento de texto del trabajo de titulación que envíes debe ser un solo archivo en formato PDF.

Te pedimos considerar las siguientes recomendaciones sobre el nombre del archivo PDF:

- a) Usar siempre letras en minúscula.
- b) No dejar espacios en blanco.
- c) No usar caracteres especiales como !  $\textcircled{a} \# \$\% \land \textcircled{a}^*$  ()  $\text{/}\setminus \mid$  ":;, ? +, entre otros.

Pueden enviarse archivos anexos en otros formatos que complementan el trabajo; de audio, video, gráficos, planos.

Haz clic en Guardar Documento y aparecerá una confirmación con la leyenda Documento guardado exitosamente.

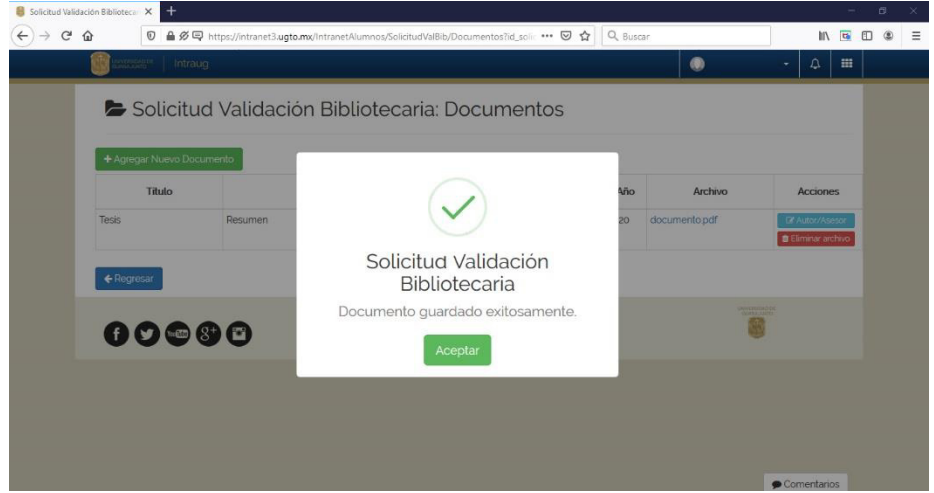

Aparecerá un resumen de los documentos agregados. Deberás dar clic en Autor/Asesor para indicar quién dirigió la tesis, y si existen otros autores.

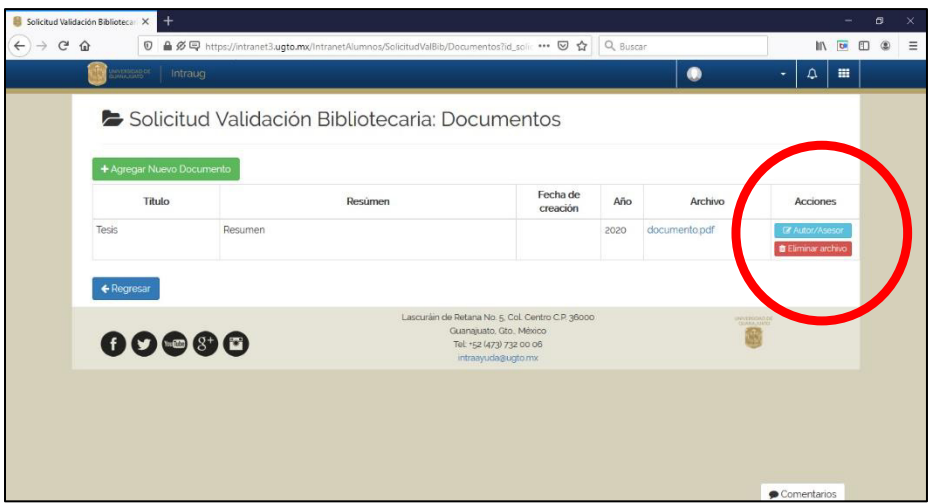

En la parte izquierda se puede agregar el nombre de algún otro autor(a).

En la parte derecha se indica el director(es) o asesor(es). Se puede escribir el nombre o el número de empleado y aparecerá una selección que coincida con la información ingresada. Una vez seleccionado, dar clic en Agregar.

Importante: En caso de tener problema con que aparezca la persona que dirige la tesis, una alternativa es seleccionar El asesor es externo para teclear el nombre.

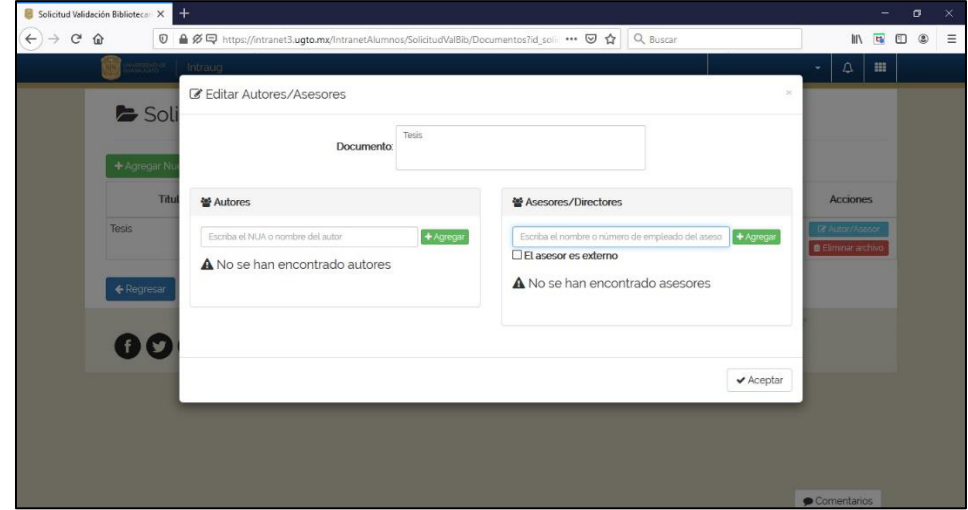

Para guardar el nombre de la persona, seleccionar Aceptar.

De esta manera regresarás al resumen de Documentos. Dar clic en Regresar.

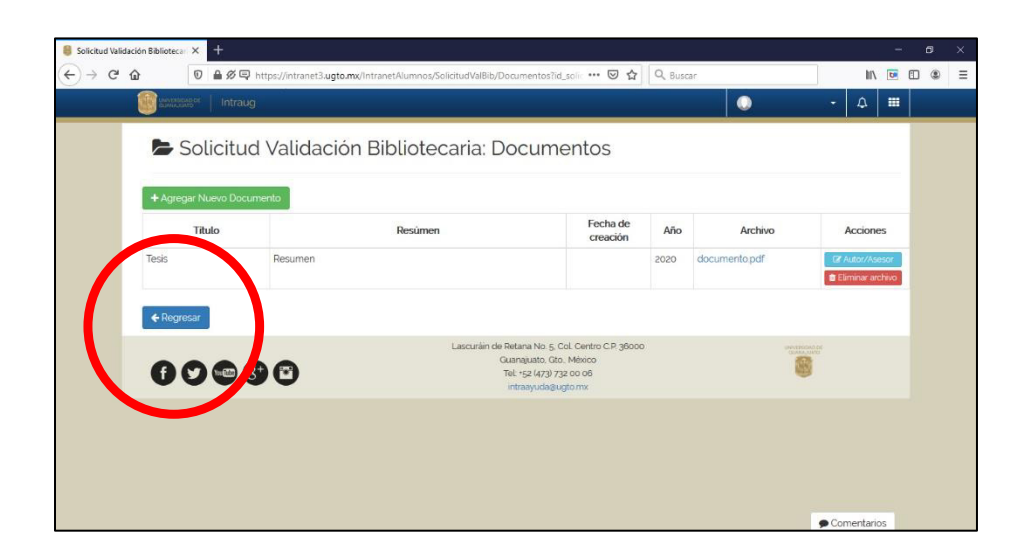

Aparecerá la captura de los datos de la solicitud. Dar clic en Regresar.

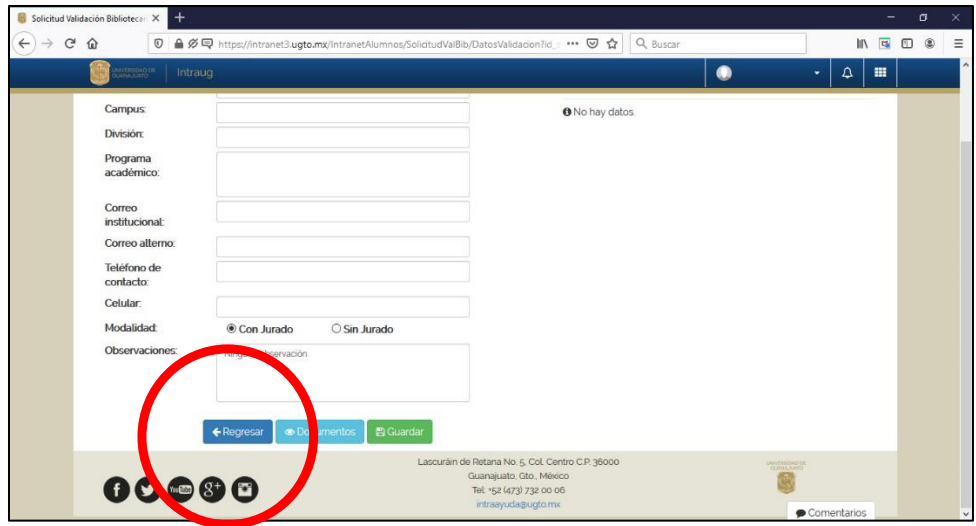

7. Regresarás al resumen del trámite. Hasta el momento tienes la información guardada, pero no ha sido enviada. Debes dar clic en Solicitar validación para enviar la solicitud.

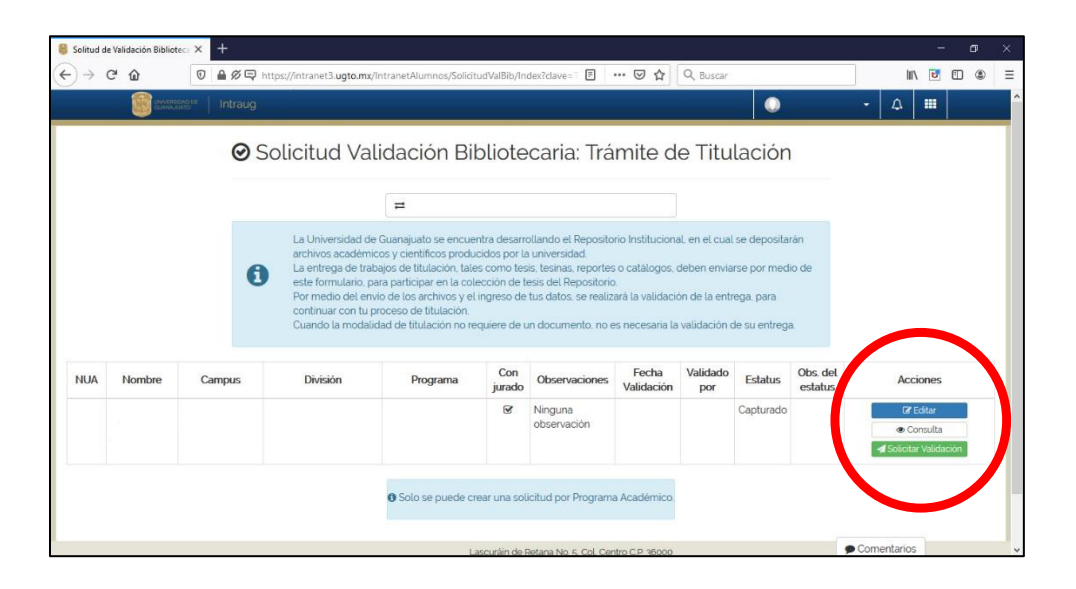

Aparecerá un mensaje de advertencia. Una vez enviada la solicitud no podrás hacer cambios. En caso de desear enviar la petición, dar clic en Sí.

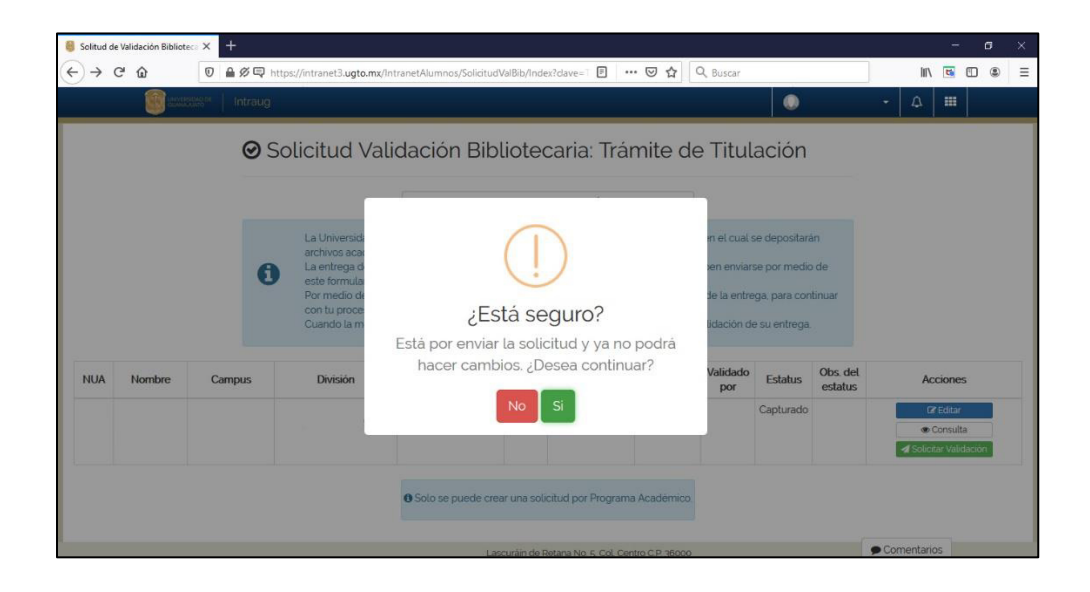

Aparecerá un mensaje de confirmación.

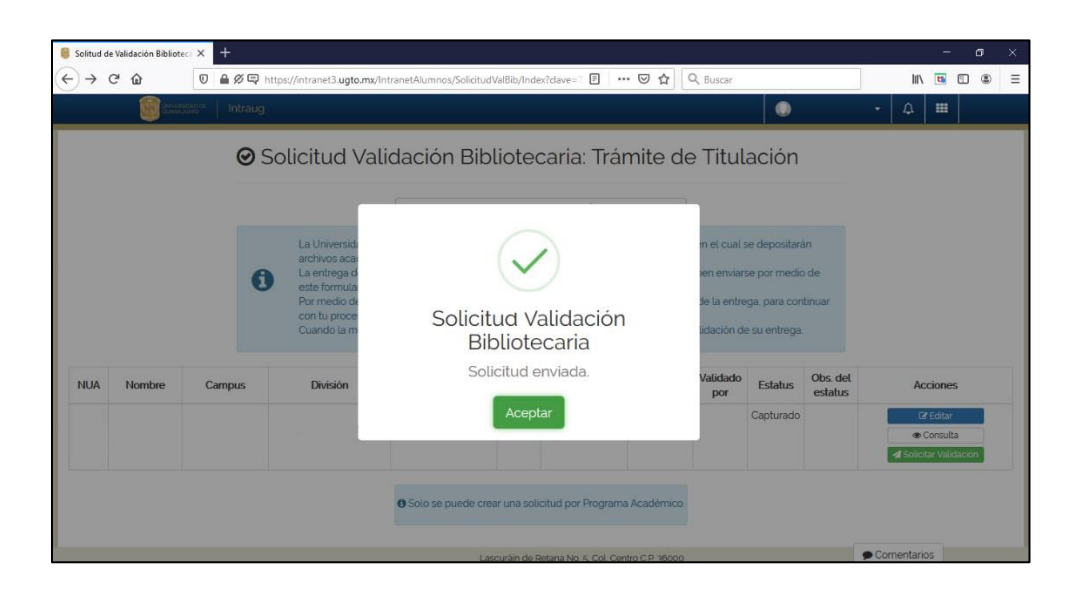

En el resumen aparecerá el estatus Solicitud Enviada.

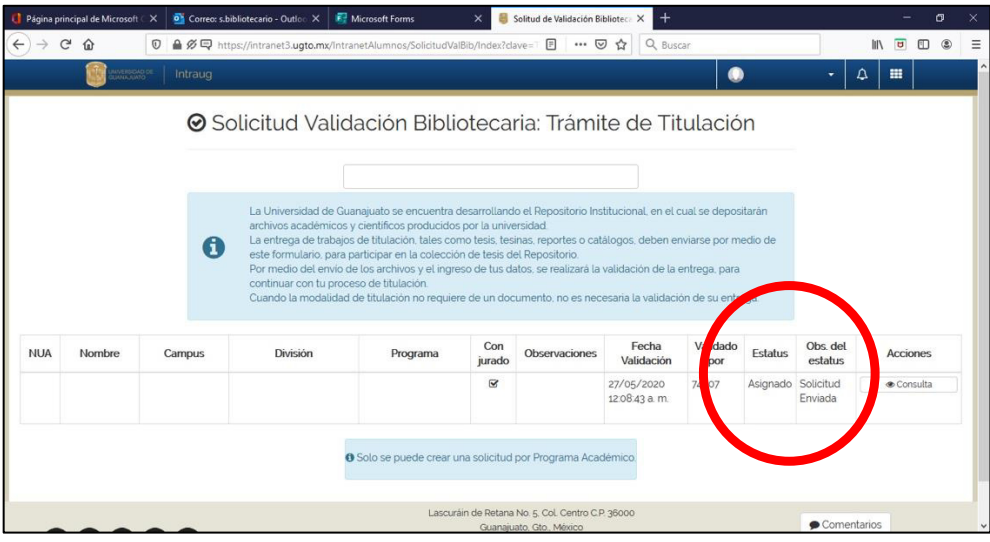

8. Debes esperar a que la persona de tu entidad atienda la solicitud.

Se establece un plazo máximo de dos días hábiles para la atención de la solicitud.

9. Respuesta a la solicitud para Trámite de Titulación.

Una vez que haya sido revisada tu solicitud, deberás recibir una notificación a tu correo electrónico institucional y alterno, con una de las dos siguientes respuestas:

Trámite Detenido

Si tu solicitud no cumple con algún requisito, recibirás la notificación donde te informen qué necesitas atender (P.e. información faltante, no adjuntar el archivo, adeudo en biblioteca).

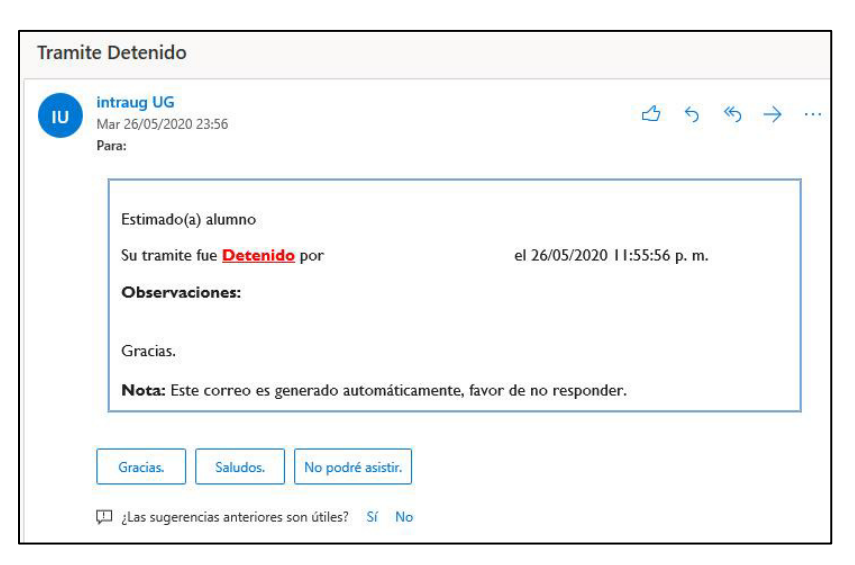

En este caso, debes ingresar nuevamente a la misma ruta de la Intraug, y podrás editar la solicitud, la cual debe enviarse nuevamente.

## Trámite validado

En caso de que tu solicitud haya sido validada, recibirás un correo con esta notificación. No se genera constancia o algún otro documento.

Consulta con tu entidad si debes presentar la notificación recibida para acreditar la validación.

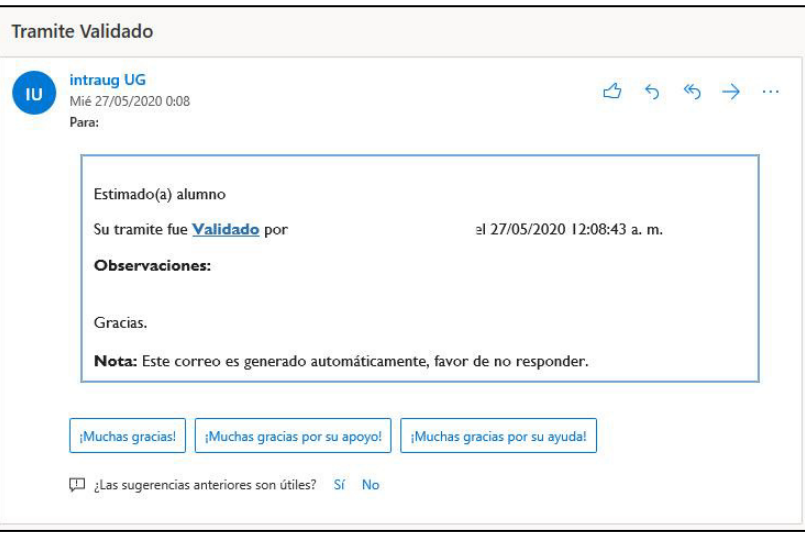

En caso de alguna duda, comunícate con:

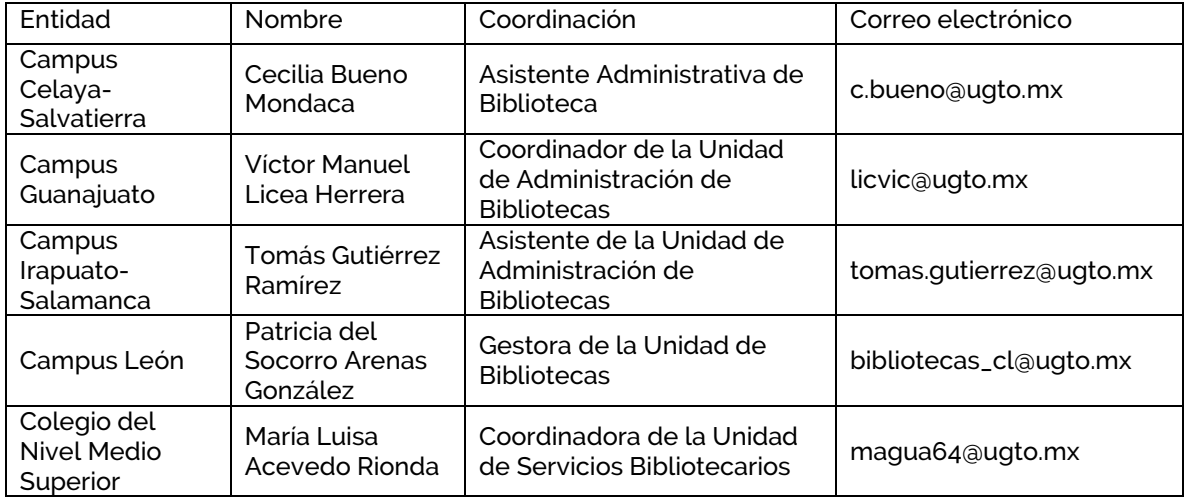

O envía un correo a s.bibliotecario@ugto.mx